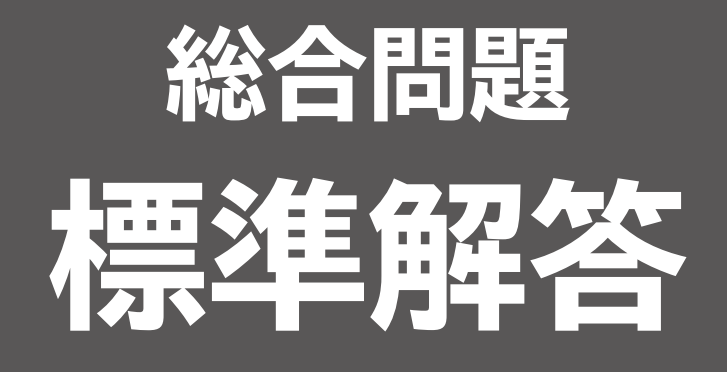

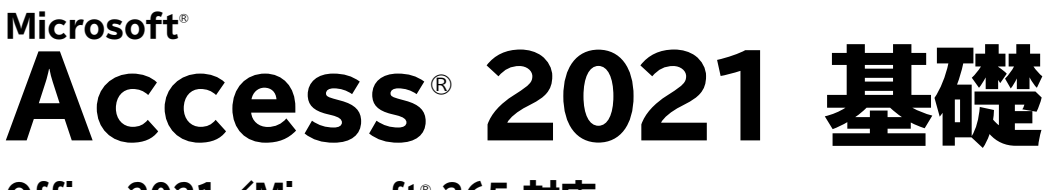

Office 2021/Microsoft® 365 対応

**総合問題**1 **経費管理データベースの作成 標準解答…………………**1 **総合問題**2 **受注管理データベースの作成 標準解答…………………**6

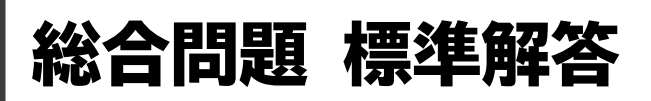

- ●解答は、標準的な操作手順で記載しています。 ●設定する項目名が一覧にない場合は、任意の項目を選択
- してください。

#### ■総合問題1 **経費管理データベースの作成**

### **1 テーブルの作成**

## $\widehat{\mathcal{A}}$

- ①**《作成》**タブを選択
- ②**《テーブル》**グループの (テーブルデザイン)をク リック
- ③1行目の**《フィールド名》**に**「番号」**と入力
- 4 Tab または Enter き押す
- ⑤**《データ型》**の をクリックし、一覧から**《オートナン バー型》**を選択
- ⑥同様に、その他のフィールドを設定
- ⑦**「部署コード」**フィールドの行セレクターをクリック
- ⑧**《フィールドプロパティ》**の**《標準》**タブを選択
- ⑨**《フィールドサイズ》**プロパティに**「3」**と入力
- ⑩同様に、**「項目コード」**フィールドのフィールドサイズ を設定
- ⑪**「番号」**フィールドの行セレクターをクリック
- ⑫**《テーブルデザイン》**タブを選択
- **ୱる《ツール》**グループの <del>■ (主キー)をクリック</del>

### $\hat{ }$  2

- ① [F12] を押す
- ②**《'テーブル1'の保存先》**に**「T経費使用状況」**と入力 ③**《OK》**をクリック

#### ③

- ①**《外部データ》**タブを選択
- ②**《インポートとリンク》**グループの (新しいデータ ソース)をクリック
- ③**《ファイルから》**をポイントし、**《Excel》**をクリック
- ④**《ファイル名》**の**《参照》**をクリック
- ⑤**《ドキュメント》**をクリック
- ⑥一覧から**「Access2021基礎」**を選択
- ⑦**《開く》**をクリック
- ⑧一覧から**「支出状況.xlsx」**を選択
- ⑨**《開く》**をクリック
- **⑩《レコードのコピーを次のテーブルに追加する》を** にする
- ⑪ をクリックし、一覧から**「T経費使用状況」**を選択
- ⑫**《OK》**をクリック
- ⑬**《次へ》**をクリック
- ⑭**《インポート先のテーブル》**が**「T経費使用状況」**になっ ていることを確認
- ⑮**《完了》**をクリック
- ⑯**《閉じる》**をクリック

### $\left( 4\right)$

- ①**《データベースツール》**タブを選択
- **②《リレーションシップ》**グループの <sup>[編]</sup> (リレーション シップ)をクリック
- ③**《テーブル》**タブを選択
- ④一覧から**「T経費使用状況」**を選択
- **⑤ Shift を押しながら、「T部署リスト」を選択**
- ⑥**《選択したテーブルを追加》**をクリック
- ⑦**《テーブルの追加》**の (閉じる)をクリック
- ※フィールドリストのサイズと配置を調整しておきましょう。
- ⑧**「T部署リスト」**の**「部署コード」**を**「T経費使用状況」**の **「部署コード」**までドラッグ
- ※ドラッグ元のフィールドとドラッグ先のフィールドは入れ替 わってもかまいません。
- **⑨《参照整合性》を√にする**
- ⑩**《作成》**をクリック
- ⑪同様に、その他のリレーションシップを作成

### **クエリの作成**

### $\widetilde{\mathsf{5}}$

**《作成》**タブを選択

**《クエリ》**グループの ||||||||||||||クエリデザイン) をクリック

- **《テーブル》**タブを選択
- 一覧から**「T費用項目リスト」**を選択
- **⑤ Shift を押しながら、「T費用分類リスト」を選択**
- **《選択したテーブルを追加》**をクリック
- **《テーブルの追加》**の (閉じる)をクリック
- ※フィールドリストのサイズを調整しておきましょう。
- **「T費用項目リスト」**フィールドリストの**「項目コード」**を ダブルクリック
- 同様に、その他のフィールドをデザイングリッドに登録

# 

① [F12]を押す

**《'クエリ1'の保存先》**に**「Q費用項目リスト」**と入力 **《OK》**をクリック

# $\bigcirc$

- **《作成》**タブを選択
- **《クエリ》**グループの **||||||||||||** (クエリデザイン) をクリック **《テーブル》**タブを選択
- 
- 一覧から**「T経費使用状況」**を選択
- **⑤ Shift を押しながら、「T部署リスト」を選択**
- **《選択したテーブルを追加》**をクリック
- **《テーブルの追加》**の (閉じる)をクリック
- ※フィールドリストのサイズと配置を調整しておきましょう。
- **「T経費使用状況」**フィールドリストの**「番号」**をダブル クリック
- 同様に、その他のフィールドをデザイングリッドに登録

# 

**「番号」**フィールドの**《並べ替え》**セルをクリック をクリックし、一覧から**《昇順》**を選択

## 

- ① [F12] を押す
- **《'クエリ1'の保存先》**に**「Q経費使用状況」**と入力 **《OK》**をクリック

#### 

- ナビゲーションウィンドウのクエリ**「Q経費使用状況」** を右クリック
- **《デザインビュー》**をクリック
- **「処理済」**フィールドの**《抽出条件》**セルに**「No」**と入力

## $(11)$

- ① [F12] を押す
- **《'Q経費使用状況'の保存先》**に**「Q経費使用状況\_未 処理分」**と入力

**《OK》**をクリック

# 

- ナビゲーションウィンドウのクエリ**「Q経費使用状況」** を右クリック
- **《デザインビュー》**をクリック
- **「備考」**フィールドのフィールドセレクターをクリック
- **《クエリデザイン》**タブを選択
- **《クエリ設定》**グループの (列の挿入)をク リック
- 挿入した列の**《フィールド》**セルに**「税込金額:[金額] \*1.1」**と入力
- ※数字と記号は半角で入力します。入力の際、[ ]は省略できます。 ※列幅を調整して、計算式を確認しておきましょう。

### $(13)$

- ① [F12] を押す
- **《'Q経費使用状況'の保存先》**に**「Q経費使用状況\_税 込金額」**と入力
- **《OK》**をクリック

## $(14)$

- ナビゲーションウィンドウのクエリ**「Q経費使用状況」** を右クリック
- **《デザインビュー》**をクリック
- **「部署コード」**フィールドの**《抽出条件》**セルに**「[部署 コードを入力]」**と入力 ※「1は半角で入力します。
- 
- ① [F12] を押す
- **《'Q経費使用状況'の保存先》**に**「Q経費使用状況\_部 署指定」**と入力
- **《OK》**をクリック

#### 16

- ①ナビゲーションウィンドウのクエリ**「Q経費使用状況」** を右クリック
- ②**《デザインビュー》**をクリック
- ③**「入力日」**フィールドの**《抽出条件》**セルに**「Between [期間開始日を入力] And [期間終了日を入力]」**と 入力
- ※英字と記号は半角で入力します。
- ※ 」は半角空白を表します。
- ※列幅を調整して、条件を確認しておきましょう。

# $\left( 1\right)$

- ① [F12] を押す
- ②**《'Q経費使用状況'の保存先》**に**「Q経費使用状況\_期間 指定」**と入力
- ③**《OK》**をクリック

### ⑱

- ①**《作成》**タブを選択
- ②**《クエリ》**グループの (クエリデザイン)をクリック ③**《クエリ》**タブを選択
- ④一覧から**「Q経費使用状況」**を選択
- ⑤**《選択したテーブルを追加》**をクリック
- **⑥《テーブルの追加》の × (閉じる)をクリック**
- ※フィールドリストとデザイングリッドのサイズを調整しておきま しょう。
- ⑦**「Q経費使用状況」**フィールドリストの**「項目コード」**を ダブルクリック
- ⑧同様に、その他のフィールドをデザイングリッドに登録

### ⑲

- ①**《クエリデザイン》**タブを選択
- ②**《表示/非表示》**グループの (クエリ結果で列の集 計を表示/非表示にする)をクリック
- ③**「項目コード」**と**「項目名」**フィールドの**《集計》**セルが **《グループ化》**になっていることを確認
- ④**「金額」**フィールドの**《集計》**セルをクリック
- ⑤ をクリックし、一覧から**《合計》**を選択

# ⑳

- ① 「「F12」を押す
- ②**《'クエリ1'の保存先》**に**「Q費用項目別集計」**と入力 ③**《OK》**をクリック

# $\left( 2\right)$

- ①**《作成》**タブを選択
- ②**《クエリ》**グループの (クエリデザイン)をクリック
- ③**《クエリ》**タブを選択
- ④一覧から**「Q経費使用状況」**を選択
- ⑤**《選択したテーブルを追加》**をクリック
- **⑥《テーブルの追加》の \*(閉じる)をクリック**
- ※フィールドリストとデザイングリッドのサイズを調整しておきま しょう。
- ⑦**「Q経費使用状況」**フィールドリストの**「費用コード」**を ダブルクリック
- ⑧同様に、その他のフィールドをデザイングリッドに登録

## $\left( 2 \right)$

- ①**《クエリデザイン》**タブを選択
- ②**《表示/非表示》**グループの (クエリ結果で列の集 計を表示/非表示にする) をクリック
- ③**「費用コード」**と**「費用名」**フィールドの**《集計》**セルが **《グループ化》**になっていることを確認
- ④**「金額」**フィールドの**《集計》**セルをクリック
- ⑤ をクリックし、一覧から**《合計》**を選択

## $(23)$

- ①**「Q経費使用状況」**フィールドリストの**「入力日」**をダブ ルクリック
- ②**「入力日」**フィールドの**《集計》**セルをクリック
- ③ をクリックし、一覧から**《Where条件》**を選択
- ④**「入力日」**フィールドの**《抽出条件》**セルに**「Between [期間開始日を入力] And [期間終了日を入力]」**と 入力
- ※英字と記号は半角で入力します。
- ※ 」は半角空白を表します。

※列幅を調整して、条件を確認しておきましょう。

$$
\bigcirc \hspace{-0.5cm} \bigcirc \hspace{-0.5cm} \bigcirc \hspace{-0.5cm} \bigcirc
$$

- ① 「F12」を押す
- ②**《'クエリ1'の保存先》**に**「Q費用分類別集計\_期間指定」** と入力

③**《OK》**をクリック

#### **3 フォームの作成**

### $\widehat{25}$

- ①**《作成》**タブを選択
- ②《フォーム》グループの (アフォーム ウィザード) (フォームウィ ザード)をクリック
- **③《テーブル/クエリ》の▽を**クリックし、一覧から「クエ **リ:Q経費使用状況」**を選択
- ④ >> をクリック
- ⑤**《次へ》**をクリック
- ⑥**《次へ》**をクリック
- **⑦《単票形式》を●にする**
- ⑧**《次へ》**をクリック
- ⑨**《フォーム名を指定してください。》**に**「F経費入力」**と 入力
- ⑩**《完了》**をクリック

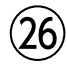

①**《ホーム》**タブを選択

- ②**《表示》**グループの (表示)をクリック
- ※《フィールドリスト》が表示された場合は、 (別じる)をク リックして閉じておきましょう。
- ③**「入力日」**テキストボックスを選択
- ④テキストボックスの右端をポイントし、マウスポイン ターの形が に変わったら右方向にドラッグ

 $(27$ 

- ①**「番号」**テキストボックスを選択
- ② を押しながら、**「部署名」「項目名」「費用コー ド」「費用名」**の各テキストボックスを選択
- ③**《フォームレイアウトのデザイン》**タブを選択
- ④**《ツール》**グループの (プロパティシート)をクリック
- ⑤**《データ》**タブを選択
- ⑥**《使用可能》**プロパティをクリック
- ⑦ をクリックし、一覧から**《いいえ》**を選択
- ⑧**《編集ロック》**プロパティをクリック
- ⑨ をクリックし、一覧から**《はい》**を選択
- ⑩**《プロパティシート》**の (閉じる)をクリック

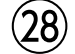

①**《フォームレイアウトのデザイン》**タブを選択 ※《ホーム》タブでもかまいません。

- ②**《表示》**グループの (表示)をクリック
- ③ | ※ (新しい (空の)レコード)をクリック
- ④**「入力日」**に**「2023/06/28」**と入力
- ⑤同様に、その他のデータを入力

#### **4 レポートの作成**

#### 29

- ①**《作成》**タブを選択
- ②**《レポート》**グループの[アレポートゥィザード](レポートウィ ザード)をクリック
- ③**《テーブル/クエリ》**の をクリックし、一覧から**「クエ リ:Q経費使用状況」**を選択
- (4) >> をクリック
- ⑤**《選択したフィールド》**の一覧から**「備考」**を選択
- ⑥ をクリック
- ⑦同様に、**「処理済」**の選択を解除
- ⑧**《次へ》**をクリック
- ⑨**《次へ》**をクリック
- ⑩**《次へ》**をクリック
- ⑪**《次へ》**をクリック
- **12《レイアウト》の《表形式》を にする**
- **13《印刷の向き》の《横》を●にする**
- ⑭**《次へ》**をクリック
- ⑮**《レポート名を指定してください。》**に**「R経費使用状 況」**と入力
- ⑯**《完了》**をクリック

#### $\overline{30}$

①ステータスバーの 田 (レイアウトビュー)をクリック ②**「R経費使用状況」**ラベルを2回クリックし、**「R」**を削除

#### $(31)$

- ①フィールド名が配置されている行の左側をクリック ②**《書式》**タブを選択
- 3《フォント》グループの **4 (背景色)の マ**をクリック
- ④**《標準の色》**の**《アクア2》**(左から9番目、上から3番 目)をクリック

# $\left( 32\right)$

#### ①**《作成》**タブを選択

- ②**《レポート》**グループの[アレポートゥィザード](レポートウィ ザード)をクリック
- **③《テーブル/クエリ》の マ**をクリックし、一覧から「クエ **リ:Q経費使用状況\_部署指定」**を選択
- ④**《選択可能なフィールド》**の一覧から**「入力日」**を選択
- ⑤ をクリック
- ⑥同様に、その他のフィールドを選択
- ⑦**《次へ》**をクリック
- ⑧**《次へ》**をクリック
- ⑨**《次へ》**をクリック
- ⑩**《1》**の をクリックし、一覧から**「入力日」**を選択
- ⑪**《昇順》**になっていることを確認
- ⑫**《次へ》**をクリック
- (3)《レイアウト》の《表形式》を (●)にする
- **14《印刷の向き》の《縦》を●にする**
- ⑮**《次へ》**をクリック
- ⑯**《レポート名を指定してください。》**に**「R経費使用状況 \_部署指定」**と入力

⑰**《完了》**をクリック

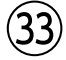

- ①ステータスバーの 岡 (レイアウトビュー)をクリック
- ②**「R経費使用状況\_部署指定」**ラベルを2回クリックし、 **「R」**と**「\_部署指定」**を削除

#### $(34)$

- ①フィールド名が配置されている行の左側をクリック
- ②**《書式》**タブを選択
- 3《フォント》グループの **4 ~ (背景色)の マ**をクリック
- ④**《標準の色》**の**《アクア2》**(左から9番目、上から3番 目)をクリック

35

①**《レポートレイアウトのデザイン》**タブを選択

- ※《ホーム》タブでもかまいません。
- ②**《表示》**グループの <sup>| ||||</sup>| (表示) の <sup>| 素|</sup> をクリック
- ③**《デザインビュー》**をクリック
- ④**《ページヘッダー》**セクションの上側の境界線をポイン トし、マウスポインターの形が*十*に変わったら下方 向にドラッグ(目安:垂直ルーラー約2cm)
- ⑤**《ページヘッダー》**セクションの**「部署コード」**ラベルを 選択
- ⑥枠線をポイントし、マウスポインターの形がなに変 わったら**《レポートヘッダー》**セクションまでドラッグ
- ⑦同様に、その他のコントロールを移動

#### ■総合問題2 **受注管理データベースの作成**

### **テーブルの作成**

## $(1)$

- Accessを起動し、スタート画面を表示
- **《新規》**をクリック
- **《空のデータベース》**をクリック
- **《ファイル名》**の (データベースの保存場所を指定 します)をクリック
- **《ドキュメント》**をクリック
- 一覧から**「Access2021基礎」**を選択
- **《開く》**をクリック
- **《ファイル名》**に**「総合問題2.accdb」**と入力 ※「.accdb」は省略できます。
- **《OK》**をクリック
- **《作成》**をクリック

## 

- **《作成》**タブを選択 **《テーブル》**グループの (テーブルデザイン)をク リック 1行目のフィールド名に**「分類コード」**と入力
- 4 Tab または「Enter」を押す
- **《データ型》**の をクリックし、一覧から**《短いテキス ト》**を選択
- 同様に、**「分類名」**フィールドを設定
- **「分類コード」**フィールドの行セレクターをクリック
- **《フィールドプロパティ》**の**《標準》**タブを選択
- **《フィールドサイズ》**プロパティに**「4」**と入力
- 同様に、**「分類名」**フィールドのフィールドサイズを設定
- **「分類コード」**フィールドの行セレクターをクリック
- **《テーブルデザイン》**タブを選択
- **ୱる《ツール》**グループの <del>ミン\*\*</del> (主キー)をクリック

 ① [F12] を押す **《'テーブル1'の保存先》**に**「T分類リスト」**と入力 **《OK》**をクリック

### $\left( 4\right)$

- **《テーブルデザイン》**タブを選択 ※《ホーム》タブでもかまいません。 **《表示》**グループの (表示)をクリック **「分類コード」**に**「A011」**と入力 ※半角で入力します。 4 Tab または Enter を押す **「分類名」**に**「商品券」**と入力 ⑥ [Tab]または [Enter]を押す
- 同様に、その他のレコードを入力

### 

- **《作成》**タブを選択
- **《テーブル》**グループの (テーブルデザイン)をク リック
- 1行目の**《フィールド名》**に**「商品コード」**と入力
- 4) Tab または Enter き押す
- **《データ型》**の をクリックし、一覧から**《短いテキス ト》**を選択
- 同様に、その他のフィールドを設定
- **「商品コード」**フィールドの行セレクターをクリック
- **《フィールドプロパティ》**の**《標準》**タブを選択
- **《フィールドサイズ》**プロパティに**「4」**と入力
- 同様に、その他のフィールドのフィールドサイズを設定
- **「商品コード」**フィールドの行セレクターをクリック
- **《テーブルデザイン》**タブを選択
- **③《ツール》**グループの キー(キキー)をクリック

## $(6)$

① [F12] を押す **《'テーブル1'の保存先》**に**「T商品リスト」**と入力 **《OK》**をクリック

### $\bigcirc$

- **《外部データ》**タブを選択 **《インポートとリンク》**グループの (新しいデータ ソース)をクリック **《ファイルから》**をポイントし、**《Excel》**をクリック **《ファイル名》**の**《参照》**をクリック **《ドキュメント》**をクリック 一覧から**「Access2021基礎」**を選択 **《開く》**をクリック 一覧から**「商品リスト.xlsx」**を選択 **《開く》**をクリック **⑩《レコードのコピーを次のテーブルに追加する》を◎** にする をクリックし、一覧から**「T商品リスト」**を選択 **《OK》**をクリック **《次へ》**をクリック **《インポート先のテーブル》**が**「T商品リスト」**になって いることを確認 **《完了》**をクリック
- **《閉じる》**をクリック

### 

- **《外部データ》**タブを選択
- **《インポートとリンク》**グループの (新しいデータ ソース)をクリック
- **《ファイルから》**をポイントし、**《Excel》**をクリック
- **《ファイル名》**の**《参照》**をクリック
- フォルダー**「Access2021基礎」**が表示されている ことを確認
- ※「Access2021基礎」が表示されていない場合は、《ドキュ メント》→「Access2021基礎」をクリックします。
- 一覧から**「顧客リスト.xlsx」**を選択
- **《開く》**をクリック
- **《現在のデータベースの新しいテーブルにソースデータ をインポートする》を(●)にする**
- **《OK》**をクリック
- **⑩《先頭行をフィールド名として使う》を√にする**
- **《次へ》**をクリック
- **《次へ》**をクリック
- **⑬《次のフィールドに主キーを設定する》を (●)にする**
- **⑭ ▽ をクリックし、一覧から「顧客コード」を選択**
- **《次へ》**をクリック

**《インポート先のテーブル》**に**「T顧客リスト」**と入力 **《完了》**をクリック **《閉じる》**をクリック

#### 

- ナビゲーションウィンドウのテーブル**「T顧客リスト」** を右クリック
- **《デザインビュー》**をクリック
- **「顧客コード」**フィールドの行セレクターに (キー インジケーター)が表示されていることを確認
- **「顧客コード」**フィールドの行セレクターをクリック
- **《フィールドプロパティ》**の**《標準》**タブを選択
- **《フィールドサイズ》**プロパティに**「5」**と入力
- 同様に、その他のフィールドのフィールドサイズを設定
- **⑧「DM送付同意」**フィールドの《データ型》の をク リックし、一覧から**《Yes/No型》**を選択

#### $(10)$

- **《作成》**タブを選択
- **《テーブル》**グループの (テーブルデザイン)をク リック
- 1行目の**《フィールド名》**に**「受注番号」**と入力
- 4 「Tab」または「Enter」を押す
- **《データ型》**の をクリックし、一覧から**《オートナン バー型》**を選択
- 同様に、その他のフィールドを設定
- **「顧客コード」**フィールドの行セレクターをクリック
- **《フィールドプロパティ》**の**《標準》**タブを選択
- **《フィールドサイズ》**プロパティに**「5」**と入力
- 同様に、その他のフィールドのフィールドサイズを設定
- **「受注番号」**フィールドの行セレクターをクリック
- **《テーブルデザイン》**タブを選択
- **ୱる《ツール》**グループの <del>(</del> ミキー)をクリック

### $(11)$

① [F12] を押す **《'テーブル1'の保存先》**に**「T受注リスト」**と入力 **《OK》**をクリック

## 

- **《外部データ》**タブを選択
- **《インポートとリンク》**グループの (新しいデータ ソース)をクリック
- **《ファイルから》**をポイントし、**《Excel》**をクリック
- **《ファイル名》**の**《参照》**をクリック
- フォルダー**「Access2021基礎」**が表示されている ことを確認
- ※「Access2021基礎」が表示されていない場合は、《ドキュ メント》→「Access2021基礎」をクリックします。
- 一覧から**「受注リスト.xlsx」**を選択
- **《開く》**をクリック
- **⑧《レコードのコピーを次のテーブルに追加する》を** にする
- をクリックし、一覧から**「T受注リスト」**を選択
- **《OK》**をクリック
- **《次へ》**をクリック
- **《インポート先のテーブル》**が**「T受注リスト」**になって いることを確認
- **《完了》**をクリック
- **《閉じる》**をクリック

#### $(13)$

- **《データベースツール》**タブを選択
- **《リレーションシップ》**グループの (リレーション シップ)をクリック
- **《テーブル》**タブを選択
- 一覧から**「T顧客リスト」**を選択
- **⑤ Shift る**押しながら、「T分類リスト」を選択
- **《選択したテーブルを追加》**をクリック
- **《テーブルの追加》**の (閉じる)をクリック
- ※フィールドリストのサイズを調整しておきましょう。
- **「T顧客リスト」**の**「顧客コード」**を**「T受注リスト」**の**「顧 客コード」**までドラッグ
- ※ドラッグ元のフィールドとドラッグ先のフィールドは入れ替 わってもかまいません。
- **(9)《参照整合性》を√にする**
- **《作成》**をクリック
- 同様に、その他のリレーションシップを作成

### **クエリの作成**

#### $(14)$

- **《作成》**タブを選択
- **《クエリ》**グループの |||||||||||||クエリデザイン) をクリック
- **《テーブル》**タブを選択
- 一覧から**「T商品リスト」**を選択
- **⑤ Shift を押しながら、「T分類リスト」を選択**
- **《選択したテーブルを追加》**をクリック
- **《テーブルの追加》**の (閉じる)をクリック
- ※フィールドリストのサイズを調整しておきましょう。
- **「T商品リスト」**フィールドリストの**「商品コード」**をダブ ルクリック

同様に、その他のフィールドをデザイングリッドに登録

#### 

- **「商品コード」**フィールドの**《並べ替え》**セルをクリック をクリックし、一覧から**《昇順》**を選択
- $(16)$

① F12 を押す **《'クエリ1'の保存先》**に**「Q商品リスト」**と入力 **《OK》**をクリック

### $(17$

- **《作成》**タブを選択 **《クエリ》**グループの **|| ※ || 《クエリデザイン**) をクリック **《テーブル》**タブを選択 一覧から**「T顧客リスト」**を選択
- **5 Shift き押しながら、「T分類リスト」を選択**
- **《選択したテーブルを追加》**をクリック
- **《テーブルの追加》**の (閉じる)をクリック
- ※フィールドリストのサイズを調整しておきましょう。
- **「T受注リスト」**フィールドリストの**「受注番号」**をダブ ルクリック

同様に、その他のフィールドをデザイングリッドに登録

#### $\left( 18\right)$

**「受注番号」**フィールドの**《並べ替え》**セルをクリック

をクリックし、一覧から**《昇順》**を選択

⑲

①**「数量」**フィールドの右の**《フィールド》**セルに**「金額: [価格]\*[数量]」**と入力 ※記号は半角で入力します。入力の際、[ ]は省略できます。

#### ⑳

① F12 を押す ②**《'クエリ1'の保存先》**に**「Q受注リスト」**と入力 ③**《OK》**をクリック

### $^{'}21$

- ①ナビゲーションウィンドウのクエリ**「Q受注リスト」**を右 クリック
- ②**《デザインビュー》**をクリック
- ③**「 分 類コード」**フィールドの**《抽出条件》**セルに **「"A011"」**と入力
- ※半角で入力します。入力の際、「"」は省略できます。

④**「数量」**フィールドの**《抽出条件》**セルに**「>=30」**と入力 ※半角で入力します。

- ⑤**「分類コード」**フィールドの**《または》**セルに**「"A012"」** と入力
- ※半角で入力します。入力の際、「"」は省略できます。

⑥**「数量」**フィールドの**《または》**セルに**「>=30」**と入力 ※半角で入力します。

## $(22)$

① [F12] を押す

②**《'Q受注リスト'の保存先》**に**「Q大口受注\_A011また はA012」**と入力

#### ③**《OK》**をクリック

### 23

- ①**《作成》**タブを選択
- ②**《クエリ》**グループの (クエリデザイン)をクリック ③**《テーブル》**タブを選択
- ④一覧から**「T顧客リスト」**を選択
- ⑤**《選択したテーブルを追加》**をクリック
- **⑥《テーブルの追加》の \* (閉じる)をクリック**
- ※フィールドリストのサイズを調整しておきましょう。
- ⑦**「T顧客リスト」**フィールドリストの**「顧客コード」**をダブ ルクリック
- ⑧同様に、その他のフィールドをデザイングリッドに登録
- ⑨**「住所」**フィールドの**《抽出条件》**セルに**「Like "神奈 川県\*"」**と入力
- ※英字と記号は半角で入力します。入力の際、「Like 」と「"」 は省略できます。 ※ 」は半角空白を表します。

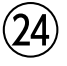

① **『F12**】を押す

②**《'クエリ1'の保存先》**に**「Q顧客リスト\_神奈川県」**と入力 ③**《OK》**をクリック

25

①**《作成》**タブを選択

②**《クエリ》**グループの ||||||||||||||クエリデザイン) をクリック

- ③**《テーブル》**タブを選択
- ④一覧から**「T顧客リスト」**を選択
- ⑤**《選択したテーブルを追加》**をクリック
- **⑥《テーブルの追加》**の × (閉じる)をクリック
- ※フィールドリストのサイズを調整しておきましょう。
- ⑦**「T顧客リスト」**フィールドリストの**「顧客コード」**をダブ ルクリック
- ⑧同様に、その他のフィールドをデザイングリッドに登録

⑨**「DM送付同意」**フィールドの**《抽出条件》**セルに**「Yes」** と入力

※半角で入力します。

#### 26

- ① [F12] を押す
- ②**《'クエリ1'の保存先》**に**「Q顧客リスト\_DM送付同意」** と入力

③**《OK》**をクリック

### $\left( 2\right)$

- ①ナビゲーションウィンドウのクエリ**「Q受注リスト」**を右 クリック
- ②**《デザインビュー》**をクリック
- ③**「受注日」**フィールドの**《抽出条件》**セルに**「Between [期間開始日を入力] And [期間終了日を入力]」**と 入力
- ※英字と記号は半角で入力します。
- ※ は半角空白を表します。
- ※列幅を調整して、条件を確認しておきましょう。

#### **່ 28**

- ① [F12] を押す
- ②**《'Q受注リスト'の保存先》**に**「Q受注リスト\_期間指定」** と入力
- ③**《OK》**をクリック

### ႒၀

- ①**《作成》**タブを選択
- ②**《クエリ》**グループの (クエリデザイン)をクリック ③**《クエリ》**タブを選択
- ④一覧から**「Q受注リスト」**を選択
- ⑤**《選択したテーブルを追加》**をクリック
- **⑥《テーブルの追加》**の × (閉じる)をクリック
- ※フィールドリストとデザイングリッドのサイズを調整しておきま しょう。
- ⑦**「Q受注リスト」**フィールドリストの**「分類コード」**をダ ブルクリック
- ⑧同様に、その他のフィールドをデザイングリッドに登録

### $(30)$

- ①**《クエリデザイン》**タブを選択
- ②**《表示/非表示》**グループの (クエリ結果で列の集 計を表示/非表示にする)をクリック
- ③**「分類コード」**と**「分類名」**フィールドの**《集計》**セルが **《グループ化》**になっていることを確認
- ④**「金額」**フィールドの**《集計》**セルをクリック
- ⑤ をクリックし、一覧から**《合計》**を選択

### 31

- ①**「Q受注リスト」**フィールドリストの**「受注日」**をダブル クリック
- ②**「受注日」**フィールドの**《集計》**セルをクリック
- ③ をクリックし、一覧から**《Where条件》**を選択
- ④**「受注日」**フィールドの**《抽出条件》**セルに**「Between [期間開始日を入力] And [期間終了日を入力]」**と 入力
- ※英字と記号は半角で入力します。
- ※ 」は半角空白を表します。
- ※列幅を調整して、条件を確認しておきましょう。

### 32

- ① [F12] を押す
- ②**《'クエリ1'の保存先》**に**「Q分類別集計\_期間指定」**と 入力
- ③**《OK》**をクリック

## **3 フォームの作成**

#### $(33)$

- ①**《作成》**タブを選択
- ②《**フォーム**》グループの (アフォームゥィザード) (フォームウィ ザード)をクリック
- ③**《テーブル/クエリ》**の をクリックし、一覧から**「テー ブル:T顧客リスト」**を選択
- (4) → をクリック
- ⑤**《次へ》**をクリック
- **⑥《単票形式》を●にする**
- ⑦**《次へ》**をクリック
- ⑧**《フォーム名を指定してください。》**に**「F顧客入力」**と 入力

⑨**《完了》**をクリック

# $(34)$

- ①**《ホーム》**タブを選択
- ②**《表示》**グループの (表示)をクリック
- ※《フィールドリスト》が表示された場合は、 ※ (閉じる)をク リックして閉じておきましょう。
- ③**「顧客名」**テキストボックスを選択
- ④テキストボックスの右端をポイントし、マウスポイン ターの形が←→に変わったら右方向にドラッグ
- ⑤同様に、**「フリガナ」「住所」「TEL」**の各テキストボック スのサイズを調整

#### 35

- ①**《作成》**タブを選択
- ②**《フォーム》**グループの (フォームウィ ザード)をクリック
- ③**《テーブル/クエリ》**の をクリックし、一覧から**「クエ リ:Q受注リスト」**を選択
- ④ >> をクリック
- ⑤**《次へ》**をクリック
- **⑥《単票形式》を●にする**
- ⑦**《次へ》**をクリック
- ⑧**《フォーム名を指定してください。》**に**「F受注入力」**と 入力

⑨**《完了》**をクリック

#### $(36)$

- **《ホーム》**タブを選択
- **《表示》**グループの (表示)をクリック
- **「受注日」**テキストボックスを選択
- を押しながら、**「顧客コード」「商品コード」「数 量」**の各テキストボックスを選択
- **《書式》**タブを選択
- **《フォント》**グループの (背景色)の をクリック
- **《標準の色》**の**《灰色1》**(左から3番目、上から2番 目)をクリック

 $(37$ 

- **「受注日」**テキストボックスを選択
- テキストボックスの右端をポイントし、マウスポイン ターの形が に変わったら右方向にドラッグ
- 同様に、**「顧客名」「TEL」「商品名」「価格」「金額」**の 各テキストボックスのサイズを調整

- **「受注番号」**テキストボックスを選択
- 2「Shift」を押しながら、「顧客名」「TEL」「商品名」「分類 コード」「分類名」「価格」の各テキストボックスを選択
- **《フォームレイアウトのデザイン》**タブを選択
- **④《ツール》**グループの **<u>園 (</u>プロパティシート**) をクリック
- **《データ》**タブを選択
- **《使用可能》**プロパティをクリック
- をクリックし、一覧から**《いいえ》**を選択
- **《編集ロック》**プロパティをクリック
- をクリックし、一覧から**《はい》**を選択
- **「金額」**テキストボックスを選択
- **《編集ロック》**プロパティをクリック
- をクリックし、一覧から**《はい》**を選択
- **《プロパティシート》**の (閉じる)をクリック

### (39

#### **《フォームレイアウトのデザイン》**タブを選択

- ※《ホーム》タブでもかまいません。
- **《表示》**グループの (表示)をクリック
- ③ | ※ (新しい (空の)レコード)をクリック
- **「受注日」**テキストボックスに**「2023/10/31」**と入力
- 同様に、その他のデータを入力

#### **レポートの作成**

#### 40)

- **《作成》**タブを選択
- **《レポート》**グループの[アレポートゥィザード](レポートウィ ザード)をクリック
- **《テーブル/クエリ》**の をクリックし、一覧から**「クエ リ:Q商品リスト」**を選択
- (4) → をクリック
- **《次へ》**をクリック
- **《次へ》**をクリック
- **《次へ》**をクリック
- **《次へ》**をクリック
- **⑨《レイアウト》の《表形式》を●にする**
- **⑩《印刷の向き》の《縦》を●にする**
- **《次へ》**をクリック
- **《レポート名を指定してください。》**に**「R商品リスト」**と 入力

**《完了》**をクリック

### $(41)$

①ステータスバーの 田 (レイアウトビュー)をクリック **「R商品リスト」**ラベルを2回クリックし、**「R」**を削除

### $\overline{42}$

- フィールド名が配置されている行の左側をクリック
- **《書式》**タブを選択
- 3《フォント》グループの **4 ~ (背景色) の をクリック**
- **《標準の色》**の**《薄い灰色3》**(左から1番目、上から4 番目)をクリック

#### 43

- ①**《作成》**タブを選択
- ②**《レポート》**グループの[アレポートゥィザード](レポートウィ ザード)をクリック
- ③**《テーブル/クエリ》**の をクリックし、一覧から**「クエ リ:Q受注リスト\_期間指定」**を選択
- ④ >> をクリック
- ⑤**《選択したフィールド》**の一覧から**「TEL」**を選択
- ⑥ をクリック
- ⑦同様に、**「分類コード」「分類名」**の選択を解除
- ⑧**《次へ》**をクリック
- ⑨ をクリック
- ⑩**《次へ》**をクリック
- ⑪**《次へ》**をクリック
- 28《レイアウト》の《表形式》を◎にする
- **13《印刷の向き》の《横》を●にする**
- ⑭**《次へ》**をクリック
- ⑮**《レポート名を指定してください。》**に**「R受注リスト\_期 間指定」**と入力
- ⑯**《完了》**をクリック

#### $(44)$

- ①ステータスバーの | 闇 |(レイアウトビュー)をクリック
- ②**「R受注リスト\_期間指定」**ラベルを2回クリックし、**「R」** を削除

#### $\left( 45\right)$

- ①フィールド名が配置されている行の左側をクリック ②**《書式》**タブを選択
- 3《フォント》グループの **4 (背景色)の マ**をクリック
- ④**《標準の色》**の**《薄い灰色3》**(左から1番目、上から4 番目)をクリック

#### 46

- ①ナビゲーションウィンドウのクエリ**「Q顧客リスト\_DM 送付同意」**を選択
- ②**《作成》**タブを選択
- 3)《レポート》グループの **(**圖 宛名ラヘル ) (宛名ラベル) をク リック
- ④**《メーカー》**の をクリックし、一覧から**《Kokuyo》** を選択
- ⑤**《製品番号》**の一覧から**《Kokuyo 2162》**を選択
- ⑥**《次へ》**をクリック
- ⑦**《サイズ》**の をクリックし、一覧から**《10》**を選択
- ⑧**《次へ》**をクリック
- ⑨**《ラベルのレイアウト》**の1行目にカーソルがあること を確認
- ⑩**《選択可能なフィールド》**の一覧から**「郵便番号」**を選択
- ① → をクリック
- ⑫**《ラベルのレイアウト》**の2行目にカーソルを移動
- ⑬**《選択可能なフィールド》**の一覧から**「住所」**を選択
- (14) ► をクリック
- ⑮同様に、その他のフィールドを配置
- ⑯**《ラベルのレイアウト》**の**「{担当者名}」**の後ろに全角 空白を1つ挿入し、**「様」**と入力
- ⑰**《次へ》**をクリック
- ⑱**《選択可能なフィールド》**の一覧から**「郵便番号」**を選択
- 19 > をクリック
- ⑳**《次へ》**をクリック
- **《レポート名を指定してください。》**に**「R宛名ラベル」** と入力
- **《完了》**をクリック

#### **よくわかる Microsoft**® **Access**® **2021 基礎**

**Office 2021/Microsoft**® **365 対応**

**(FPT2217)**

#### **総合問題 標準解答**

2023年 2 月22日 初版発行

**著作/制作:株式会社富士通ラーニングメディア**

- ●Microsoft、Access、Excelは、米国Microsoft Corporationの米国およびその他の国における登録商標または商標です。
- ●その他、記載されている会社および製品などの名称は、各社の登録商標または商標です。
- ●本文中では、TMや®は省略しています。
- ●本文中のスクリーンショットは、マイクロソフトの許可を得て使用しています。
- ●本資料は、構成・文章・プログラム・画像・データなどのすべてにおいて、著作権法上の保護を受けています。 本資料の一部あるいは全部について、いかなる方法においても複写・複製など、著作権法上で規定された権利を侵害する行為を行うことは 禁じられています。
- ●本製品に起因してご使用者に直接または間接的損害が生じても、株式会社富士通ラーニングメディアはいかなる責任も負わないものとし、 一切の賠償などは行わないものとします。
- ●本資料に記載された内容などは、予告なく変更される場合があります。
- ●購入者自らが使用になる場合に限り、複製を許諾します。

©FUJITSU LEARNING MEDIA LIMITED 2023